# **Bluetooth® 12**

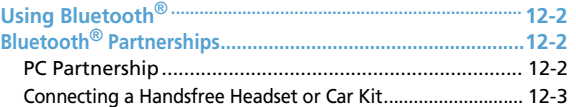

## **Using Bluetooth®**

Establish wireless connections between handset and a Bluetooth® device within ten meters.

● Read "Using Bluetooth®" (P.xxii) first.

### **Turning Bluetooth® on**

- **1. Menu Key (** $(mn)$ **) > Settings > Wireless & networks**
- **2. Check "Bluetooth" box** Bluetooth<sup>®</sup> icon **a** appears in Status Bar.

#### **Making Handset Visible**

- **1.** Menu Key ( $(mn)$ ) > Settings > **Wireless & networks**
- **2. Bluetooth settings** > **Check "Discoverable" box**

#### **Changing Device Name**

The device name identifies handset to other devices.

- **1. Make sure that Bluetooth is on**
- **2. Menu Key (** $(mn)$ **)** > **Settings** > **Wireless & networks**
- **3. Bluetooth settings** > **Device name**
- **4. Enter device name for handset** > **OK**

## **Bluetooth® Partnerships**

A Bluetooth® partnership is a relationship that you create between handset and another Bluetooth-enabled device in order to exchange information in a secure manner. Creating a Bluetooth® partnership between two devices is a one-time process.

● Enter the same password on both devices.

#### **PC Partnership**

#### **PC Settings**

- **1. "**スタート**" (Start)** → **"**コントロール パネル**" (Control Panel)** → **"Bluetooth**デバイス**" (Bluetooth Device)**
- **2. Follow the onscreen instructions**

#### **Handset Settings**

- **1. Partnership request from PC is received** > **Yes**
- **2. Enter passcode appearing on PC** > **Next**
- **3. A connection is established** > **OK**
- **4. Check services to use**

#### **Connecting a Handsfree Headset or Car Kit**

Turn on the handsfree headset or Car Kit and activate the partnership mode beforehand. For details, see the Handsfree Headset User Guide.

- **1.** Menu Key (menu) > Settings
- **2. Wireless & networks** > **Bluetooth settings** > **Check "Bluetooth" box** Handset will start to scan for Bluetooth<sup>®</sup> devices within range and will show all detected devices below the Bluetooth $^\circledR$ devices section.

If you do not find the device in the list, tap **Scan for devices** to scan again.

- **3. Select the handsfree headset or car kit in the list**
- **4. Enter passcode supplied with headset**  > **OK**

For passcode, see Handsfree Headset User Guide.

When a Bluetooth ® headset or car kit is connected to handset, Bluetooth ® connected icon ( $\sqrt{3}$ ) appears in Status Bar. Depending on the type of headset or car kit you have connected, you can then start using the headset or car kit to

listen to music and/or make and receive phone calls.

#### **Disconnecting a Handsfree Headset or Car Kit**

- **1.** Menu Key (menu) > Settings
- **2. Wireless & networks** > **Bluetooth settings**
- **3. Tap and hold the device to disconnect**  > **Disconnect**

Tap **Disconnect & unpair** if you want handset to erase all pairing information with the handsfree headset or car kit. You will be prompted to enter the passcode again when you connect to that Bluetooth ® device.

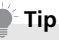

・ Enjoy stereo sound with handsfree headsets supporting A2DP.